# **USER MANUAL**

Step 1

Login to portal

https://www.tcsion.com/LX/login#lx

Step 2

Go to My courses, look for CSR Examination and click on "Launch".

Step 3:- Launch the assessment from the below screen after clicking on Launch. In your Test "CSR MAIN Exam " will be displayed. In case you are not able to see the "CSR MAIN Exam" click on the + sign to see the test and click on it.

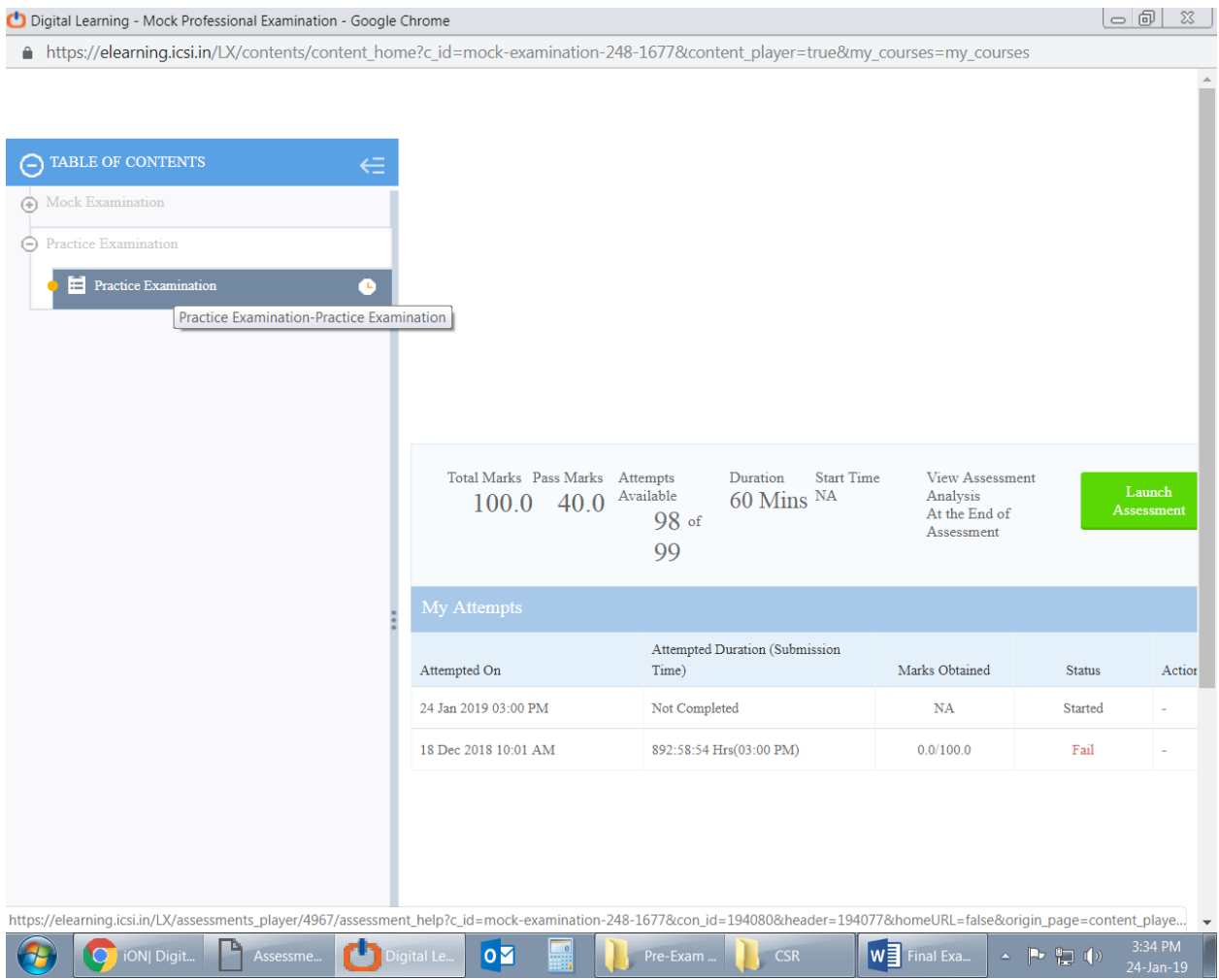

Step 4.

. Read the Important Instructions. Click the check box for Confirmation to Terms and Conditions required. Click on the tab "I am ready to begin"

## **Other Important Instructions**

General Instructions

1. Students shall login by using their user ID and password for appearing the Online Final Assessment.

2. After login, the candidate has to launch the Test. And thereafter they will be directed to Assessment console.

3. The candidate can appear the Final Online Assessment from anywhere on the given schedule.

4. Total number of Multiple choice questions shall be 80.

5. Each question will have four Multiple choice answers. The candidate has to select the correct option.

6. Each correct answer carries 1 mark. However, there is no negative marking for the wrong answer.

Examination Instructions

1. Total duration of examination is 120 minutes with 80 Multiple Choice Question having 1 mark each. The total marks for the test is 80 marks.

2. The clock will be set at the server. The countdown timer in the top right corner of screen will display the remaining time available for the candidate to complete the examination. When the timer reaches zero, the examination will end by itself. Please click on the submit button before the time out.

3. Only 1 question will be display on the exam window at a time.

4. The Question Palette displayed on the right side of screen will show the status of each question using Coloured Symbols indicating following:

Purple with tick: Marked for Review and answered

Purple without tick: Marked for Review unanswered

Green: Answered and Saved

Red: Not answered

No Colour: Not Visited

5. The Marked for Review status for a question simply indicates that you would like to look at that question again.

Navigating to a Question :

To answer a question, the candidates are required to follow the following steps: a. Click on the question number in the Question Palette at the right of your screen to go to that numbered question directly. Note that using this option does NOT save your answer to the current question.

b. Click on Save & Next to save your answer for the current question and then go to the next question.

c. Click on Mark for Review & Next to mark it for review, and then go to the next question. Please visit this question again and select Save & Next to freeze your answer this question.

Answering a Question :

8. Procedure for answering a multiple choice type question:

a. To select your answer, click on the radio button of one of the options

b. To unselect your chosen answer, click on the radio button of the chosen option again or click on the Clear Response button

c. To change your chosen answer, click on the button of another option

d. To save your answer, you MUST click on the Save & Next button

e. To mark the question for review, click on the Mark for Review & Next button.

9. To change your answer to a question that has already been answered, first select that question for answering and then follow the procedure for answering any question.

10. The detailed Instructions with Screen shot shall be communicated before the final Assessment.

I have read and understood the instructions and agree to adhere to them.

I am ready to begin

Step 5:Click on "Launch Assessment" to start the test at scheduled time.

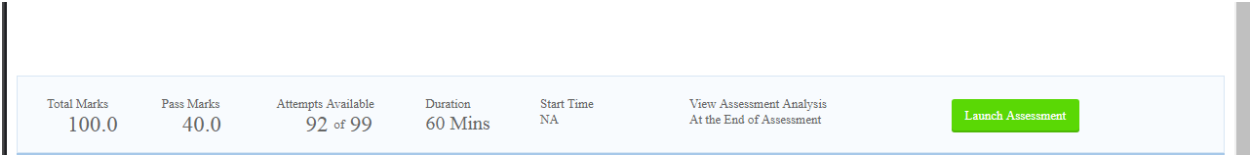

Step 6: The Assessment Console will be displayed. Please use Save & Next option to save your answer. Please Submit before end of time.

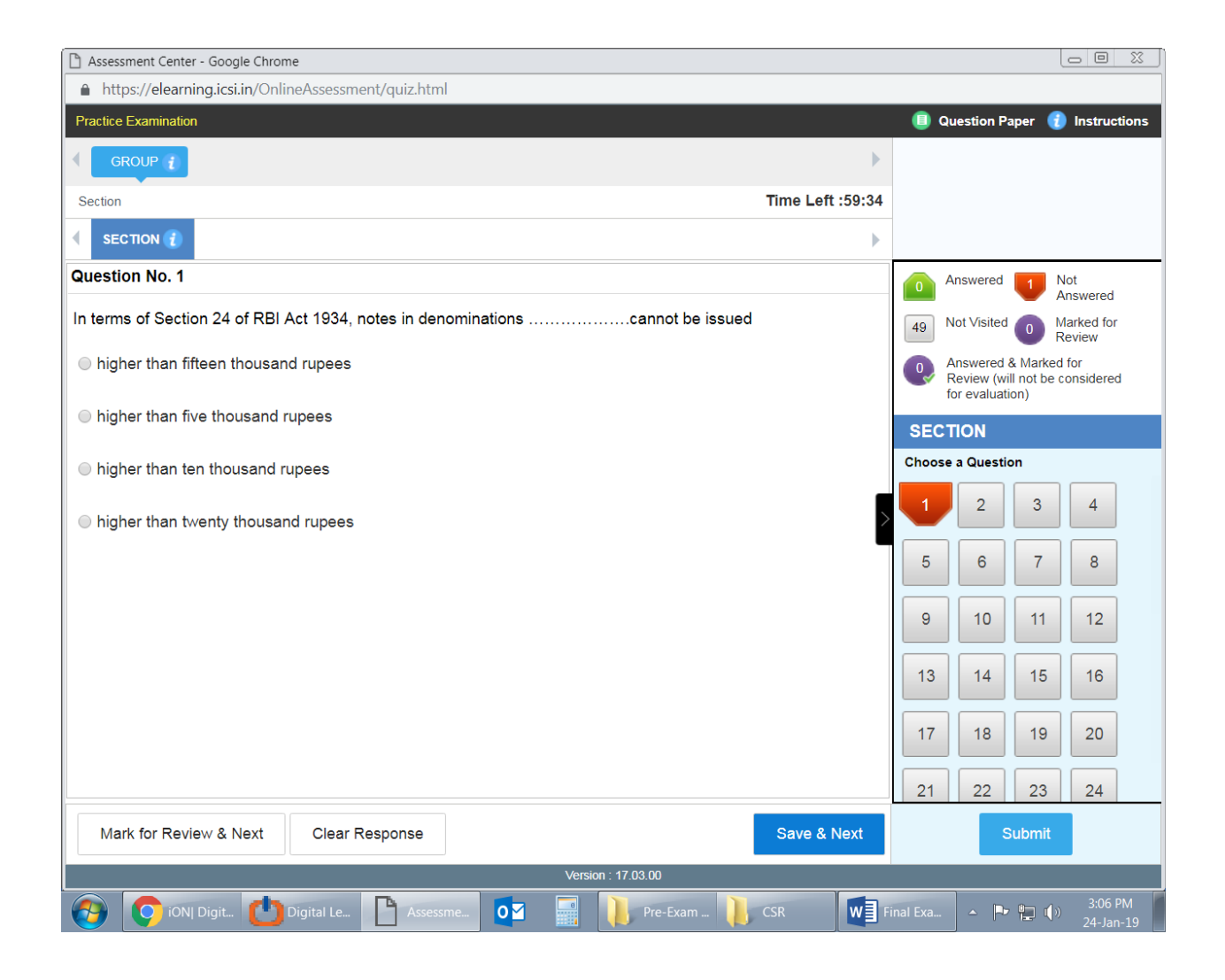

## **Step 7: Submit**

#### **Test Submission Check Points**

Checkpoint 1: Check How many answered. As the test is not having negative marks you are encouraged to answer all the question.

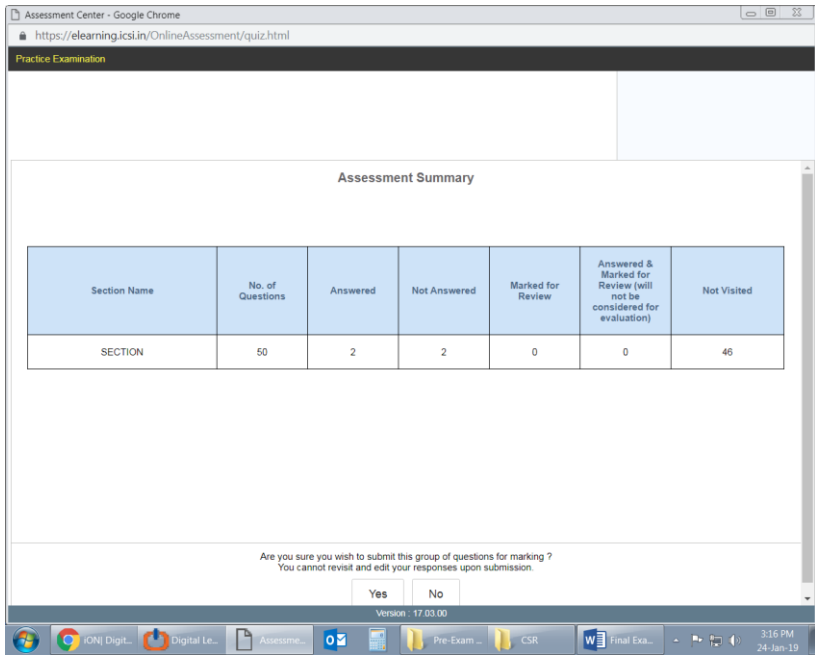

Check point 2

Click OK to Proceed

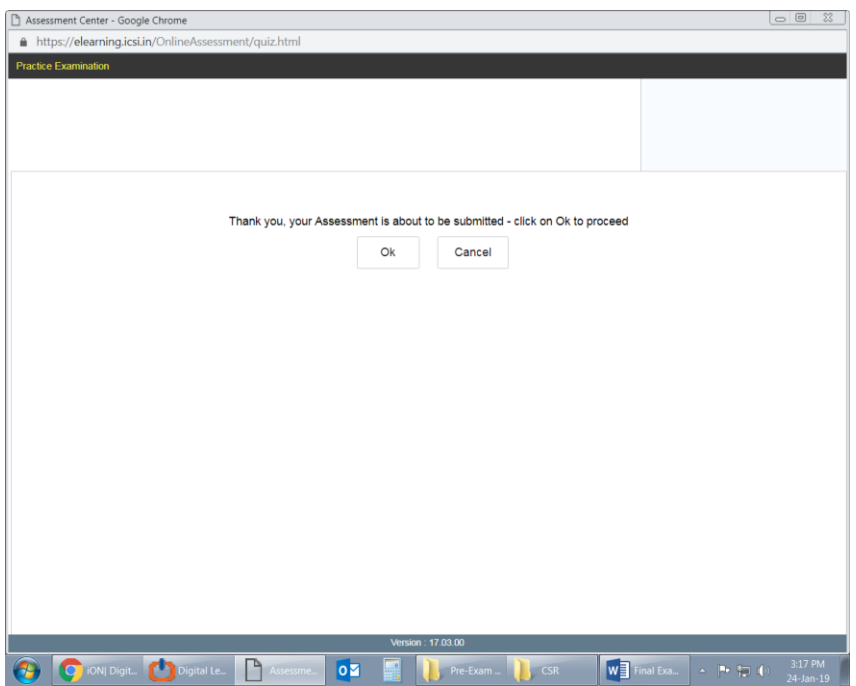

Check point 3

Click OK once you see this message.

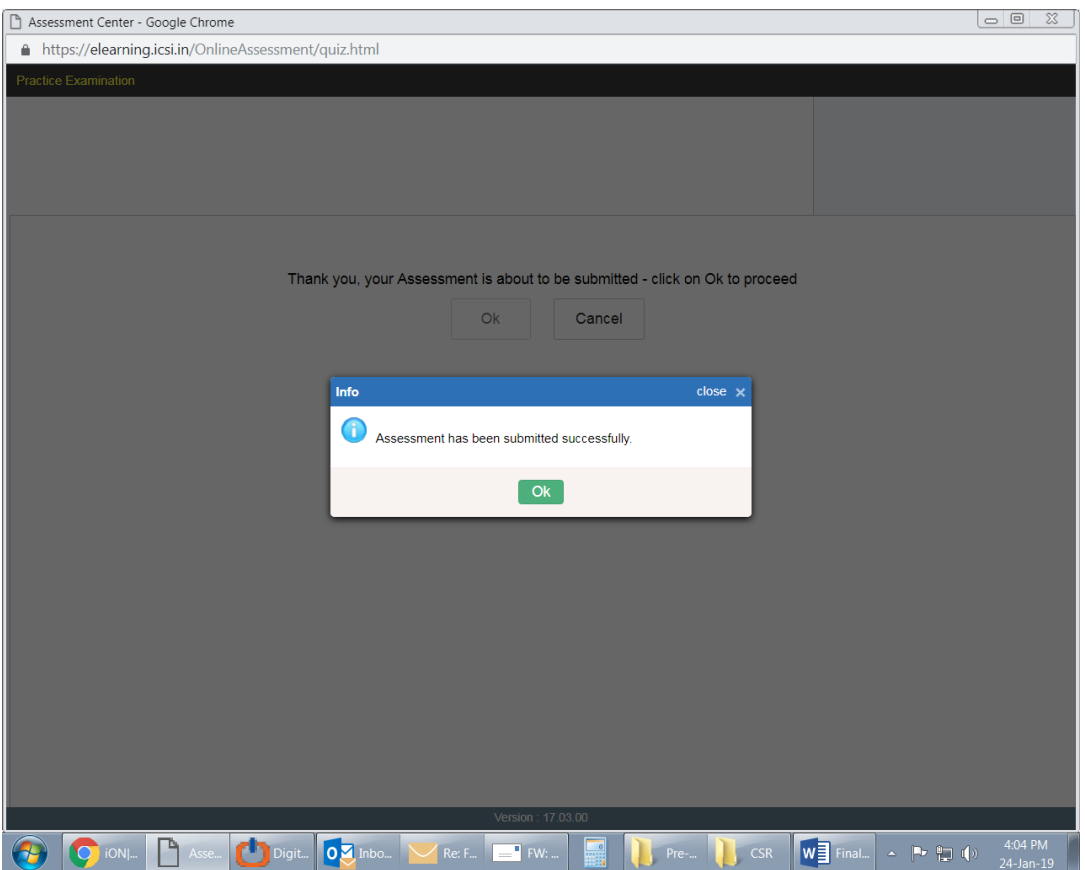

### IN CASE YOU FACE ANY TECHNICAL PROBLEM PLEASE USE THE FOLLOWING INOFORMATION

If you see any message as displayed below .Please check the parameter which is  $X$  and rectify that error. In case you are not able to do it yourself contact us on the helpline numbers.

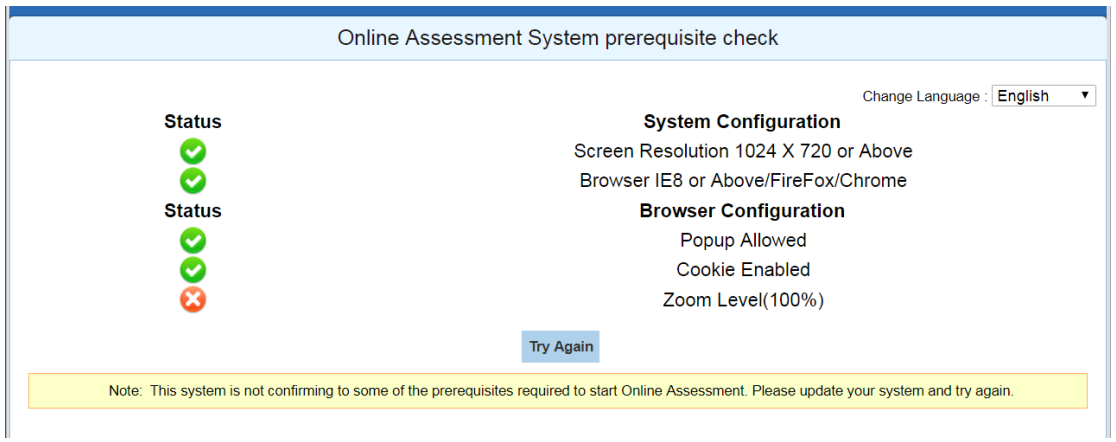

The system configuration for the test to be taken is represented by the following FAQ

**QThis test portal is compatible on which browsers?**

*A. The Portal is best viewed in Mozilla Firefox 37 and above, Google Chrome 44 and above.*

**Q. What are the preferred screen resolutions for best viewing?**

*A. The preferred screen resolution is of width 1024px to 720px and above.*

**Q. Can the test be taken without internet?**

*A. Internet Connectivity is prerequisite for using ICSI portal. Offline version is not applicable.*

*Q What are the required guidelines for the browser for launching the assessment*

*APlease enable Popup on the browser ,Cookies should be enabled and zoom level should be 100 %.*

**Q . WHICH BROWSER IS PREFFERED?**

LATEST VERSION OF CHROME/MOZILLA. PLEASE DO NOT USE INTERNET EXPLORER

**Q. WHAT SHOULD BE THE INTERNET SPEED?**

INTERNET SPEED MUST BE GOOD (5MBPS CONNECTION and above IS PREFFERED)

**Q. WHAT TO DO IF AFTER CLICKING ON LAUNCH BUTTON, TEST WINDOW DOESN'T APPEAR?**

PLEASE ENABLE POP UP IN BROWSER

*Q.* **WHAT STEPS SHOULD BE FOLLOWED IF I FORGOT MY PASSWORD ?**

PLEASE CLICK ON FORGOT PASSWORD (SELECT EMAIL OPTION ONLY)

*Disclaimer: Your assessment will be submitted automatically at 4 PM. We are not responsible for any technical issue at your end*